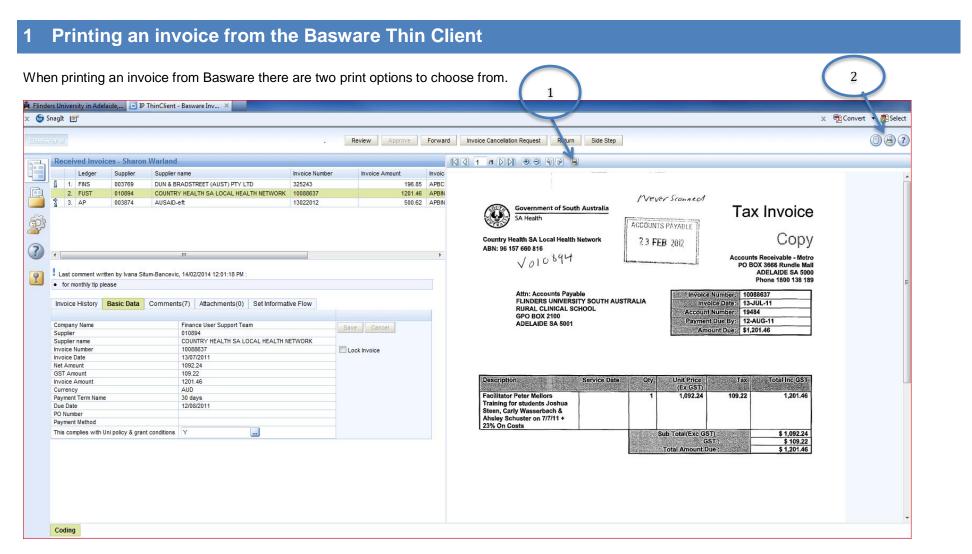

Option 1 The print icon in the toolbar above the invoice image provides the option to print the image displayed. Please note if the invoice is longer than one page, each image is required to be printed separately. As this could be a time consuming exercise we would like to draw your attention to Option 2.

5 87CC3D60DB9B4F7EA36E5351510A94454.pdf - Adobe Reader File Edit View Document Tools Window Help [ ] A | → | 1 | 1 | ⊕ ⊕ 69.8% ▼ | ... Find Print 1 1 FEB 2014

To print the invoice page click on the print icon as shown in the screen below.

Print

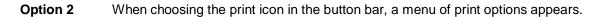

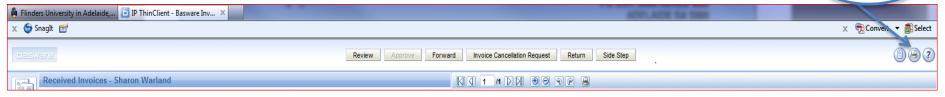

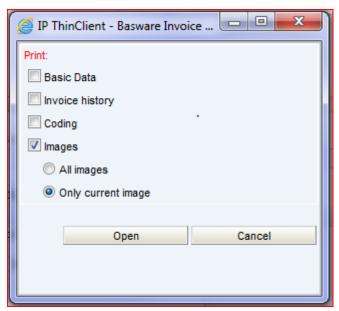

- 1 Basic data of the invoice
- 2 Invoice history
- 3 The account the invoice is coded to
- 4 The invoice image, either the current page or all pages.

Once opened the following box appears. To print from this box the screen size is required to be expanded. This allows the print icon to appear at the bottom of the screen, when you place your mouse pointer there.

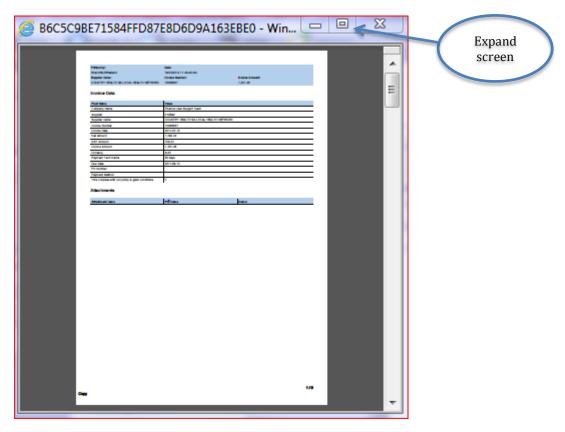